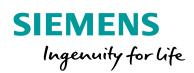

Industry Online Support

NEWS

2

# **Restore Open Controller 2 with Restore Image**

Open Controller 2

https://support.industry.siemens.com/cs/ww/en/view/Entry ID

Siemens Industry Online Support

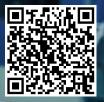

## Legal information

#### Use of application examples

Application examples illustrate the solution of automation tasks through an interaction of several components in the form of text, graphics and/or software modules. The application examples are a free service by Siemens AG and/or a subsidiary of Siemens AG ("Siemens"). They are non-binding and make no claim to completeness or functionality regarding configuration and equipment. The application examples merely offer help with typical tasks; they do not constitute customer-specific solutions. You yourself are responsible for the proper and safe operation of the products in accordance with applicable regulations and must also check the function of the respective application example and customize it for your system.

Siemens grants you the non-exclusive, non-sublicensable and non-transferable right to have the application examples used by technically trained personnel. Any change to the application examples is your responsibility. Sharing the application examples with third parties or copying the application examples or excerpts thereof is permitted only in combination with your own products. The application examples are not required to undergo the customary tests and quality inspections of a chargeable product; they may have functional and performance defects as well as errors. It is your responsibility to use them in such a manner that any malfunctions that may occur do not result in property damage or injury to persons.

#### **Disclaimer of liability**

Siemens shall not assume any liability, for any legal reason whatsoever, including, without limitation, liability for the usability, availability, completeness and freedom from defects of the application examples as well as for related information, configuration and performance data and any damage caused thereby. This shall not apply in cases of mandatory liability, for example under the German Product Liability Act, or in cases of intent, gross negligence, or culpable loss of life, bodily injury or damage to health, non-compliance with a guarantee, fraudulent non-disclosure of a defect, or culpable breach of material contractual obligations. Claims for damages arising from a breach of material contractual obligations shall however be limited to the foreseeable damage typical of the type of agreement, unless liability arises from intent or gross negligence or is based on loss of life, bodily injury or damage to health. The foregoing provisions do not imply any change in the burden of proof to your detriment. You shall indemnify Siemens against existing or future claims of third parties in this connection except where Siemens is mandatorily liable.

By using the application examples you acknowledge that Siemens cannot be held liable for any damage beyond the liability provisions described.

#### Other information

Siemens reserves the right to make changes to the application examples at any time without notice. In case of discrepancies between the suggestions in the application examples and other Siemens publications such as catalogs, the content of the other documentation shall have precedence.

The Siemens terms of use (https://support.industry.siemens.com) shall also apply.

#### Security information

Siemens provides products and solutions with Industrial Security functions that support the secure operation of plants, systems, machines and networks.

In order to protect plants, systems, machines and networks against cyber threats, it is necessary to implement – and continuously maintain – a holistic, state-of-the-art industrial security concept. Siemens' products and solutions constitute one element of such a concept.

Customers are responsible for preventing unauthorized access to their plants, systems, machines and networks. Such systems, machines and components should only be connected to an enterprise network or the Internet if and to the extent such a connection is necessary and only when appropriate security measures (e.g. firewalls and/or network segmentation) are in place. For additional information on industrial security measures that may be implemented, please visit https://www.siemens.com/industrialsecurity.

Siemens' products and solutions undergo continuous development to make them more secure. Siemens strongly recommends that product updates are applied as soon as they are available and that the latest product versions are used. Use of product versions that are no longer supported, and failure to apply the latest updates may increase customer's exposure to cyber threats.

To stay informed about product updates, subscribe to the Siemens Industrial Security RSS Feed at: <u>https://www.siemens.com/industrialsecurity</u>.

## **Table of contents**

| Legal | informat                        | ion                                                                                                    | 2            |
|-------|---------------------------------|----------------------------------------------------------------------------------------------------|--------------|
| 1     | Introduc                        | tion                                                                                                    | 4            |
|       | 1.1<br>1.2                      | Overview<br>Components used                                                                                                    |              |
| 2     | Enginee                         | ring                                                                                                    | 5            |
|       | 2.1<br>2.2<br>2.3<br>2.4<br>2.5 | Create bootable USB flash drive<br>Extract Restore Image and copy it to USB flash drive<br>Boot Open Controller from this USB flash drive<br>Update CPU 1505SP (F) from V20.8 to V21.8<br>Update Real Time Clock Module | 7<br>9<br>12 |
| 3     | Appendi                         | х                                                                                                    | 15           |
|       | 3.1<br>3.2<br>3.3<br>3.4        | Service and support<br>Industry Mall<br>Links and literature<br>Change documentation                                                                                                    | 16<br>16     |

## 1 Introduction

## 1.1 Overview

This application example shows how to restore an Open Controller 2 by using a Restore Image V20.8. Therefore, a bootable USB flash drive gets created and the restore Image gets stored on it. Afterwards the Open Controller 2 gets booted from this USB flash drive. In addition, the example shows how to update CPU 1505 SP (F) from V20.8 to V21.8 and how to update the real time clock module.

## 1.2 Components used

This application example has been created with the following hardware and software components:

Table 1-1

| Component                           | Number | Article number         | Note |
|-------------------------------------|--------|------------------------|------|
| Open Controller 2                   | 1      | 6ES7677-2              |      |
| SIMATIC CFAST<br>memory card 128 GB | 1      | 6ES7648-2BF10-<br>0XM1 |      |

This application example consists of the following components:

| Table | 1-2 |
|-------|-----|
|-------|-----|

| Component                                | File name                 |
|------------------------------------------|---------------------------|
| Documentation                            | Restore_OC2_V20-8_EN.docx |
| Open Controller 2 V20.8<br>Restore Image |                           |

## 2 Engineering

## 2.1 Create bootable USB flash drive

- 1. Connect USB flash drive to your computer
- 2. Start Program "diskpart.exe" from the run command

Figure 2-1 start of diskpart.exe

| 💷 Ausfü          | ihren                                                                                       | ×      |
|------------------|---------------------------------------------------------------------------------------------|--------|
| 0                | Geben Sie den Namen eines Programms, Ordners,<br>Dokuments oder einer Internetressource an. |        |
| Ö <u>f</u> fnen: | diskpart                                                                                    | $\sim$ |
|                  | OK Abbrechen <u>D</u> urchsuchen                                                            |        |

#### 3. Enter the command "list disk"

Figure 2-2 execution of command "list disk"

```
C:\WINDOWS\system32\diskpart.exe
Microsoft DiskPart-Version 10.0.15063.0
Copyright (C) Microsoft Corporation.
Auf Computer: IPC547G-PC
DISKPART> list disk
  Datenträger ### Status
                                      Größe
                                                 Frei
                                                           Dyn
                                                                 GPT
               . . . .
  Datenträger 0
                     Online
                                       223 GB
                                                      0 B
  Datenträger 1
                     Online
                                       931 GB
                                                      0 B
  Datenträger 2
                                                 1024 KB
                     Online
                                      1863 GB
                     Online
                                         29 GB
                                                     0 B
  Datenträger 3
)

ISKPART>
```

- 4. Select the USB flash drive which you have connected to your computer with the command "select disk #"
- **NOTE** The number on your PC can be different from the screenshot. Make sure to select the correct USB media!

Figure 2-3 execution of command "select disk #"

```
DISKPART> select disk 3
Datenträger 3 ist jetzt der gewählte Datenträger.
DISKPART>
```

5. Delete all data on the USB media with the command "clean"

| NOTICE | Т  | his step will delete all data on the USB media.                    |
|--------|----|--------------------------------------------------------------------|
|        |    | Figure 2-4 execution of command "clean"                            |
|        |    | DISKPART> clean                                                    |
|        |    | Der Datenträger wurde bereinigt.                                   |
|        |    | DISKPART>                                                          |
|        | 6. | Convert the USB media to MBR format with the command "convert mbr" |

Figure 2-5 execution of command "convert mbr" DISKPART> convert mbr Der gewählte Datenträger wurde erfolgreich in MBR-Format konvertiert. DISKPART>

7. Create a partition with the command "create partition primary"

Figure 2-6 execution of command "create partition primary" DISKPART> create partition primary Die angegebene Partition wurde erfolgreich erstellt. DISKPART> 8. Format the USB media to NTFS format with the command "format fs=ntfs quick label=USBStick"

```
Figure 2-7 execution of command "format fs=ntfs quick label="USB-Restore""
DISKPART> format fs=ntfs quick label="USB-Restore"
100 Prozent bearbeitet
DiskPart hat das Volume erfolgreich formatiert.
DISKPART>
```

9. Mark the partition as active with the command "active"

Figure 2-8 execution of command "active"

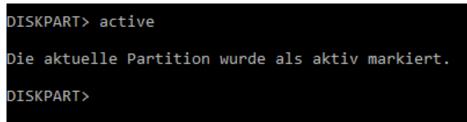

10. Exit the program with the command "exit"

### 2.2 Extract Restore Image and copy it to USB flash drive

1. Extract restore files with 7-zip with a right-click to the first file -> 7-zip -> Extract to "folder"

| Figure 2-9 | extraction | of | restore | files |
|------------|------------|----|---------|-------|
|------------|------------|----|---------|-------|

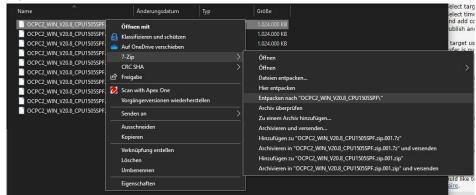

2. Copy extracted files to the USB flash drive

Figure 2-10 copied files on USB flash drive

| → Dieser PC → (F:) USB-Restore | ~ U              |                  |       |  |
|--------------------------------|------------------|------------------|-------|--|
| Name ^                         | Änderungsdatum   | Тур              | Größe |  |
|                                | 11.03.2021 08:41 | Dateiordner      |       |  |
| Documentation and Drivers      | 11.03.2021 08:43 | Dateiordner      |       |  |
| IMAGES                         | 11.03.2021 08:43 | Dateiordner      |       |  |
| LanguagesPackages              | 11.03.2021 08:47 | Dateiordner      |       |  |
| sources                        | 11.03.2021 08:47 | Dateiordner      |       |  |
| System Volume Information      | 11.03.2021 08:40 | Dateiordner      |       |  |
| TOOLS                          | 11.03.2021 08:47 | Dateiordner      |       |  |
| WindowsTools                   | 11.03.2021 08:47 | Dateiordner      |       |  |
| bootmgr                        | 12.12.2019 17:46 | Datei            | 391 K |  |
| 🖸 Create-RestoreUsb            | 28.02.2020 12:08 | Verknüpfung      | 3 K   |  |
| License_de-DE.rtf              | 12.12.2019 17:46 | Rich-Text-Format | 84 K  |  |
| 🝸 License_de-DE.txt            | 12.12.2019 17:46 | TXT-Datei        | 24 K  |  |
| 🚈 License_en-US.rtf            | 12.12.2019 17:46 | Rich-Text-Format | 75 K  |  |
| 🔐 License_en-US.txt            | 12.12.2019 17:46 | TXT-Datei        | 24 K  |  |

3. When the copying is finished a pop-up window appears that you need to have administrative rights. Click on "Cancel"

| Figure 2-11 pop-up window sh               | own after copying       |             |          |     |
|--------------------------------------------|-------------------------|-------------|----------|-----|
| 🖏 Zugriff auf den Zielordne                | r wurde verweigert      | <u> </u>    |          | ×   |
| Sie benötigen Berechtigur                  | ngen zur Durchführung d | es Vorgangs | 20       |     |
| USB-Restore<br>Freier Speich<br>Gesamtgröß | erplatz: 5,33 GB        | _           |          |     |
|                                            | Vorgang wiederho        | olen A      | bbrecher | n ] |
| Weniger Details                            |                         |             |          |     |

## 2.3 Boot Open Controller from this USB flash drive

- 1. Connect the USB flash drive to the Open Controller
- 2. Connect a monitor, a keyboard, and a mouse to the Open Controller
- 3. Power On the device
- 4. Press "ESC" to change boot device
- 5. Select the USB drive by pressing the number it is assigned to. It is "2" in this case

| Figure 2-12 Overview of boot devices                                     |                        |
|--------------------------------------------------------------------------|------------------------|
| SeaBIOS (version rel-1.12.0-36-g9ccace9)                                 |                        |
| Select boot device:                                                      |                        |
| 1. AHCI/0: SIMATIC IPC CFast 30 GByte ATA-9 Har                          | d-Disk (28626 MiBytes) |
| 2. USB MSC Drive ADATA USB Flash Drive 1100<br>3. IBA GE Slot 0400 v1570 |                        |
| 5. IDH GE SIUT 8488 91578                                                |                        |
| PRESS F1 – To change bootorder.                                          |                        |

- **NOTE** This is just an Example. The USB Drive can have another name or number. Choose your USB drive.
  - 6. Follow the instructions and choose a language
  - 7. In the next step choose "CPU 1515SP PC2 (F)" and click on "Next"

#### Figure 2-13 SIMATIC IPC Restore

| SIMATIC IPC Restore                                                                                                    |                                                                                                    |
|----------------------------------------------------------------------------------------------------|----------------------------------------------------------------------------------------------------|
| Please select an action                                                                                                    |                                                                                                    |
| CPU 1515SP PC2 F<br>Fill restore partition<br>Display physical drives<br>Display logical drives<br>Open Windows console<br>About | Restore image for<br>CPU 1515SP PC2 F<br>with installed software<br>CPU 1505SPF software<br>controller |
| Next                                                                                                    | Exit                                                                                                   |

8. Choose "Restore complete system disk" and click on Next

#### Figure 2-14 SIMATIC IPC Restore CPU 1515SP PC2

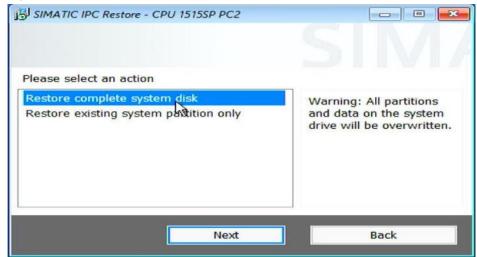

9. Confirm that all data will be erased by clicking "OK"

Figure 2-15 Restore complete system disk – Warning of data lose

| SIMATI                                               | C IPC Restor               | re<br>I       |                                   |                |      | 0 2           |
|------------------------------------------------------|----------------------------|---------------|-----------------------------------|----------------|------|---------------|
| CPU 15:<br>Fill rest<br>Display<br>Display<br>Open W | elect an ac<br>Restore cor | mplete systen | n <b>disk</b><br>Il data on media | CF1 will get l | ost. | vare<br>tware |
| About                                                | _                          |               | OK                                | Canc           | Exit |               |

#### 10. Confirm that all licenses will be lost

#### Figure 2-16 Restore complete system disk - Warning of license lose

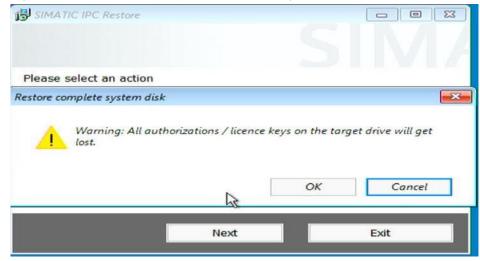

NOTE Make sure to have all license recovered on the device if there are any

- 11. The Restore process is being executed
- 12. When the process is finished the start menu appears again
- 13. Choose "Fill Restore" partition and click on "Next"

#### Figure 2-17 SIMATIC IPC Restore start menu

| SIMATIC IPC Restore                                                                                          |                         |
|----------------------------------------------------------------------------------------------------|-------------------------|
| Please select an action                                                                                      |                         |
| CPU 1515SP PC2 F                                                                                             | Fills restore partition |
| Fill restore partition<br>Display physical drives<br>Display logical drives<br>Open Windows console<br>About |                         |
| Next                                                                                                    | t Exit                  |

14. Click on "Start" and the partition E:/ will be filled with the Restore Image

Figure 2-18 Fill restore partition window

| Cancel |
|--------|
|        |

- 15. Once this process is done the start menu appears again. Click on "Exit" to reboot the device
- 16. Now the Open Controller is at delivery state and you can configure the Windows

### 2.4 Update CPU 1505SP (F) from V20.8 to V21.8

- 1. Download the update .exe for CPU 1505SP (F) V21.8 on http://support.automation.siemens.com/WW/view/en/109759122
- 2. Boot the Open Controller in "Windows only" mode
- 3. Copy the .exe of the CPU 1505SP V21.8 to the Open Controller
- 4. Execute the .exe and the follow the setup
- 5. Once the update is done reboot the Open Controller in "Windows and CPU150xS" mode
- 6. Now the V21.8 is installed

### 2.5 Update Real Time Clock Module

Source: https://support.industry.siemens.com/cs/de/en/view/109781446

- 1. Switch on the power supply of the CPU 1515SP PC2 to start the boot manager GRUB2DOS
- 2. Select the Windows mode to start the CPU 1515SP PC2.
- 3. Change the user and log in with an account with administrator rights.

**NOTE** You need administrator rights for the following steps

- 4. Stop the "etclksvc" process.
  - a. Press the key combination "[Windows] + [X]" and from the pop-up menu you select "Task Manager".
  - b. In the Task Manager you select the "Processes" tab.
  - c. Right-click the "etclksvc" process and in the pop-up menu you select the "End task" function.
- 5. In the Device Manager you uninstall the device "WDF Driver for SPI Clock".
  - a. To open the Device Manager, press the key combination "[Windows] + [X]" and select "Device Manager" from the displayed pop-up menu.
  - b. Click the "Embedded Devices" button to open the "Embedded Devices" dialog.
  - c. In the "Embedded Devices" dialog you right-click the driver of the device "WDF Driver for SPI Clock" and in the pop-up menu you select "Uninstall device".
  - d. In the "Uninstall device" dialog that opens you enable the option "Delete driver software for this device" and click OK.
- 6. In the Windows Explorer, delete the file "C:\Windows\system32\etclksvc.exe".
- 7. Delete the "etclksvc" service.
  - a. Press the key combination "[Windows] + [X]" and from the pop-up menu you select "Command Prompt (Admin)".
  - b. If necessary, confirm the "User Account Control" pop-up to start the input field.
  - c. In the "Command Prompt" dialog, enter the command "sc delete etclksvc" and confirm with "Return". The prompt displays "[SC] DeleteService SUCCESS" and the service is deleted.
- 8. Shut down the SIMATIC ET 200SP Open Controller PC2 completely and properly and then disconnect the power supply for a short moment.
- 9. Restart the Boot Manager GRUB2DOS and select the Windows mode for the Start of the CPU 1515SP PC2.
- 10. Change the user again and log in with an account with administrator rights.

- 11. Install the current driver.
  - a. Press the key combination "[Windows] + [X]" and from the pop-up menu you select "Command Prompt (Admin)".
  - b. If necessary, confirm the "User Account Control" pop-up to start the input field.
  - c. If you have a **CPU 1515SP PC2 F**, in the "Command prompt" dialog you switch to the directory "E:\Documentation and Drivers\DRIVERS\CPU 1515SP PC2 (F) CLOCK SYNCHRONIZATION SERVICE".
  - d. If you have a **CPU 1515SP PC2**, in the "Command prompt" dialog you switch to the directory "E:\Documentation and Drivers\DRIVERS\CPU 1515SP PC2 CLOCK SYNCHRONIZATION SERVICE".
  - e. In this directory you run the batch file "install\_etclock\_etclksvc.bat".
  - f. Confirm the message "Do you want to install this software?" by clicking the "Install" button.
- **NOTE** The input window displays the message "Drivers installed successfully". [SC] CreateSerivce SUCCESS. [SC] ChangeServiceConfig2 SUCCESS".
- NOTE You can also run this file on the USB Restore stick

## 3 Appendix

### 3.1 Service and support

#### **Industry Online Support**

Do you have any questions or need assistance?

Siemens Industry Online Support offers round the clock access to our entire service and support know-how and portfolio.

The Industry Online Support is the central address for information about our products, solutions and services.

Product information, manuals, downloads, FAQs, application examples and videos – all information is accessible with just a few mouse clicks:

support.industry.siemens.com

#### **Technical Support**

The Technical Support of Siemens Industry provides you fast and competent support regarding all technical queries with numerous tailor-made offers – ranging from basic support to individual support contracts.

Please send queries to Technical Support via Web form:

support.industry.siemens.com/cs/my/src

#### SITRAIN – Digital Industry Academy

We support you with our globally available training courses for industry with practical experience, innovative learning methods and a concept that's tailored to the customer's specific needs.

For more information on our offered trainings and courses, as well as their locations and dates, refer to our web page:

siemens.com/sitrain

#### Service offer

Our range of services includes the following:

- Plant data services
- Spare parts services
- Repair services
- On-site and maintenance services
- Retrofitting and modernization services
- Service programs and contracts

You can find detailed information on our range of services in the service catalog web page:

support.industry.siemens.com/cs/sc

#### Industry Online Support app

You will receive optimum support wherever you are with the "Siemens Industry Online Support" app. The app is available for iOS and Android: support.industry.siemens.com/cs/ww/en/sc/2067

## 3.2 Industry Mall

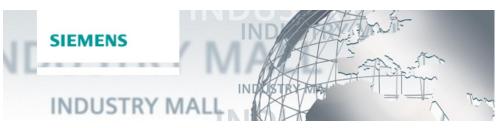

The Siemens Industry Mall is the platform on which the entire siemens Industry product portfolio is accessible. From the selection of products to the order and the delivery tracking, the Industry Mall enables the complete purchasing processing – directly and independently of time and location: mall.industry.siemens.com

### 3.3 Links and literature

Table 3-1

| No. | Торіс                                                                                                    |  |
|-----|----------------------------------------------------------------------------------------------------|--|
| \1\ | Siemens Industry Online Support<br>https://support.industry.siemens.com                                                 |  |
| \2\ | Link to this entry page of this application example<br>https://support.industry.siemens.com/cs/ww/en/view/Entry ID      |  |
| /3/ | Link to the updates for SIMATIC ET 200 SP Open Controller<br>http://support.automation.siemens.com/WW/view/en/109759122 |  |

## 3.4 Change documentation

Table 3-2

| Version | Date    | Modifications |
|---------|---------|---------------|
| V1.0    | 03/2021 | First version |
|         |         |               |
|         |         |               |